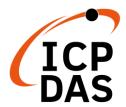

## PMC-523x Quick Start

v1.2, March 2020

## **Supported Models**

- > PMC-5231
- > PMC-5231M
- > PMC-5236
- ➤ PMC-5236M

- ➤ PMC-5231M-3GWA
- > PMC-5231M-4GC
- ➤ PMC-5231M-4GE
- > PMC-5236M-4GC
- ➤ PMC-5236M-4GE

## **Technical Support**

## • PMC-523x User Manual and Firmware:

- http://pmms.icpdas.com/en/download.html
- ftp://ftp.icpdas.com/pub/cd/pmc\_cd/pmc-523x/

#### • PMC-523x Official Website:

http://pmms.icpdas.com/en/PMC.html

## What's in the box?

The package includes the following items:

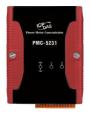

PMC-523x

or

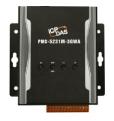

**PMC-523xM(-3GWA/4GC/4GE)** 

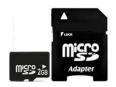

microSD card

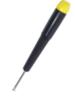

**Screw Driver** 

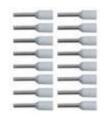

Pin Terminal\* 16

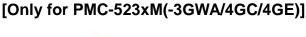

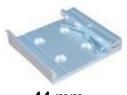

44 mm DIN-Rail Clip

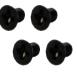

M3x6L Screw\* 4

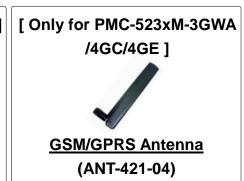

E-mail: service@icpdas.com

## Configuring the Boot Mode

Before starting PMC-523x at the first time, be sure that the switch is placed in the "0" position.

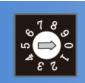

The rotary switch must be placed in the "0" position

# **2** Connect to PC, Network and Power

The PMC-523x is equipped with an RJ-45 Ethernet port for connection to an Ethernet hub/switch and PC. You can also link directly the PMC-523x to PC with an Ethernet cable.

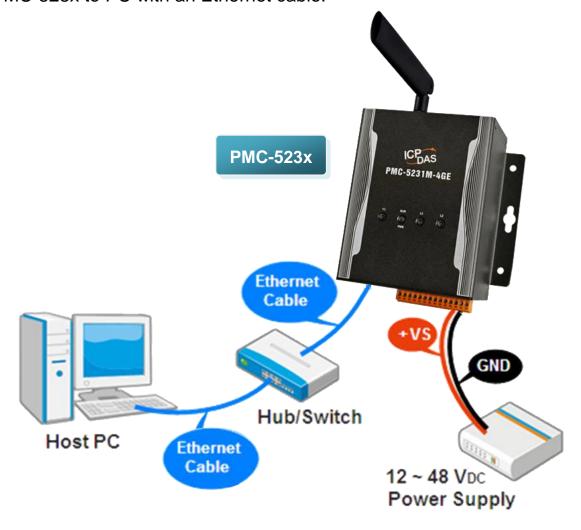

# 3 Using Browser to Assign a New IP

The PMC-523x is an Ethernet controller, which comes with a default IP setting; therefore, you must first assign a new IP setting to the LAN1 port of PMC. The factory default IP settings of PMC are as follows:

| Item        | Default                              |
|-------------|--------------------------------------|
| IP Address  | 192.168.255.1                        |
| Subnet mask | 255.255.0.0                          |
| Gateway     | 192.168.0.1                          |
| DNS Server  | 8.8.8.8 (Default: Google DNS Server) |

Follow the following steps for PMC-523x new IP setting:

Step1: Change the PC's IP setting as following.

■ IP: 192.168.255.10

■ Subnet mask: 255.255.0.0

■ Gateway address: 192.168.0.1

Step2: Make sure the PC and PMC(LAN1) is connecting through Ethernet.

Step3: Open a PC side browser, and type in the URL address (<a href="http://192.168.255.1">http://192.168.255.1</a>) of the PMC to connect the Web Server in PMC.

Step4: Use default Administrator password "Admin" to login the system.

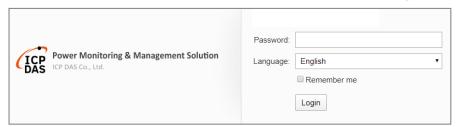

Step5: Please follow the sequence [System Setting] → [Network Setting] LAN1) to change the IP setting of PMC.

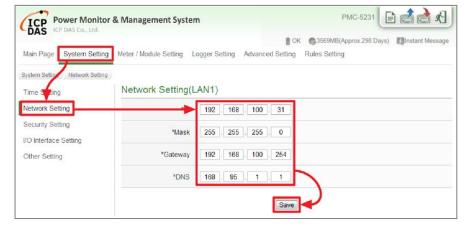

Step6: After complete the IP setting, please save it, and then the new IP setting will take effect.

# Go to PMC-523x Web Site for Power Management

Please follow the steps below to build a power monitoring and management applications with ICP DAS PMC-523x & Power Meter.

#### Step 1: Open a browser, and type in the URL address of the PMC

Open a browser and type in the URL address(The new IP setting) of the PMC in the address bar. Make sure the IP address is accurate.

#### Step 2: Get on the PMC web site

Get on the PMC web site. Complete the PMC setting in the order: [Login] → [System Setting] → [Meter / Module Setting] → [Rule Setting] → [Save] for a power monitoring and management application.

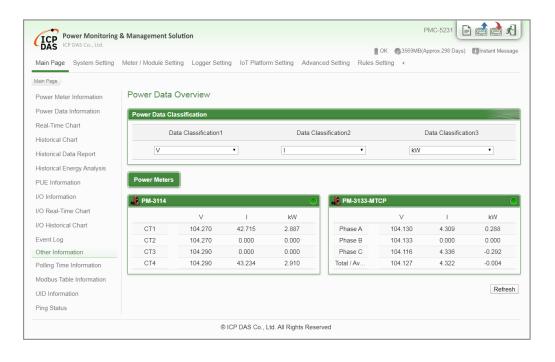

Step 3: For more detail information, please refer to PMC-523x User Manual

4

E-mail: service@icpdas.com